Drucken

# Drucken

#### Hauptseite > E-Workflow > E-Akte > Drucken

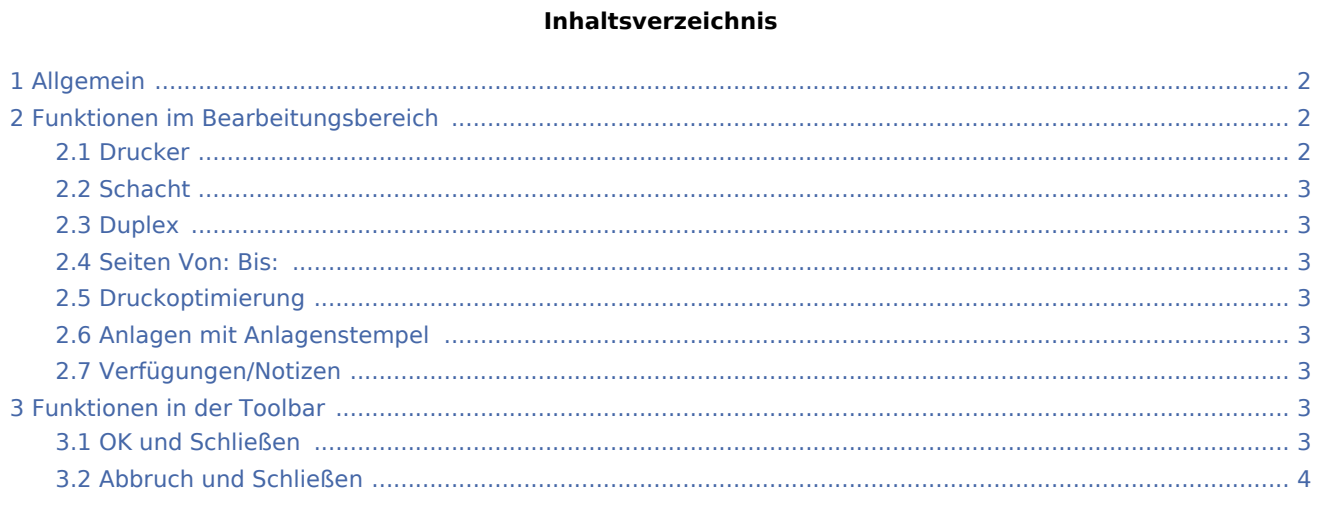

Drucken

### <span id="page-1-0"></span>Allgemein

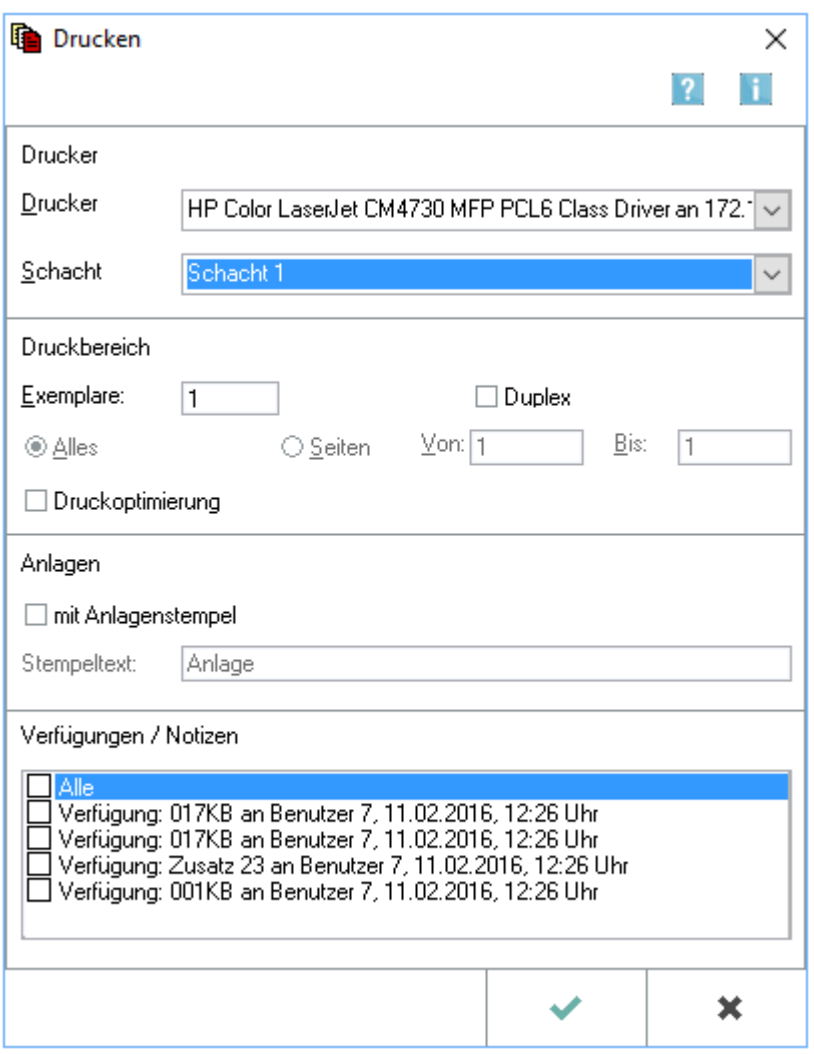

Dieses Programmfenster wird angezeigt, wenn der Druck eines Dokumentes innerhalb der *E-Akte* ausgelöst wird, um Einstellungen für den jeweiligen Druck vorzunehmen.

Gedruckt werden nur die in der *E-Akte* markierten Dokumente.

Zu einem Dokument gespeicherte [Verfügungen](https://onlinehilfen.ra-micro.de/wiki2/index.php/Verf%C3%BCgung) und [Notizen](https://onlinehilfen.ra-micro.de/wiki2/index.php/Notiz) können gleichzeitig mit dem Dokument gedruckt werden. Ist dies nicht gewünscht, können sie einzelnen abgewählt werden.

### <span id="page-1-1"></span>Funktionen im Bearbeitungsbereich

#### <span id="page-1-2"></span>Drucker

Hier können Drucker und Papierschacht für den Druck der markierten Dokumente ausgewählt werden. Der Windows Standarddrucker ist mit blauer Schrift gekennzeichnet. Er wird initial vorgeschlagen. Wird die Druckerauswahl geändert, merkt sich das Programm die zuletzt getroffene Auswahl und schlägt diesen Drucker beim nächsten Druckbefehl erneut vor, bis erneut eine andere Auswahl getroffen wurde.

Drucken

#### <span id="page-2-0"></span>Schacht

Hier können Drucker und Papierschacht für den Druck der markierten Dokumente gewählt werden.

Der Standardschacht des gewählten Druckers ist mit blauer Schrift gekennzeichnet.

#### <span id="page-2-1"></span>**Duplex**

Der beidseitige Druck ist über die Option *Duplex* möglich. Ob duplex gedruckt werden kann, hängt von den Bordmitteln des Druckers und dessen Druckertreiber ab. Unterstützt der Drucker bzw. Druckertreiber kein Duplex, ist ausschließlich der Simplexdruck (einseitiger Ausdruck) möglich.

#### <span id="page-2-2"></span>Seiten Von: Bis:

Für mehrseitige Dokumente kann festgelegt werden, welche Seiten gedruckt werden sollen.

#### <span id="page-2-3"></span>Druckoptimierung

Diese Option kann ausgewählt werden, um die Druckqualität (insbesondere für Grafiken) heraufzusetzen. In diesem Fall kann der Druckauftrag jedoch merklich größer werden, wodurch der Ausdruck mehr Zeit in Anspruch nehmen kann.

#### <span id="page-2-4"></span>Anlagen mit Anlagenstempel

Das Dokument erhält bei Aktivierung dieser Option einen Stempelaufdruck und kann somit als Anlage näher gekennzeichnet werden. Im Texteingabefeld kann ein Zusatz für den Auftrag eingetragen werden (z. B. Nummerierung Anlage K1, K2 usw.).

 Die Formatierung und Positionierung des Anlagenstempels kann in den *Allgemeine Einstellungen* im Bereich *3 Drucken / Anlagenstempel*festgelegt werden. Die Einstellungen wirken sich zentral für alle RA-MICRO Benutzer aus.

#### <span id="page-2-5"></span>Verfügungen/Notizen

Falls Verfügungen oder Notizen zum Dokument erstellt wurden, werden sie in diesem Bereich aufgelistet und können bei Bedarf gedruckt werden.

### <span id="page-2-6"></span>Funktionen in der Toolbar

#### <span id="page-2-7"></span>OK und Schließen

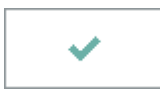

Übernimmt die eingegebenen Daten und druckt das ausgewählte Dokument.

#### **RA-MICRO**

Drucken

## <span id="page-3-0"></span>Abbruch und Schließen

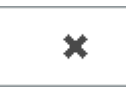

Schließt das Fenster ohne zu drucken.